Univerza v Ljubljani

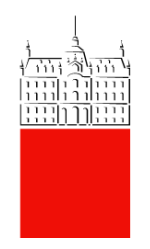

# Navodila za uporabo MFA

Datum: 14. 9. 2023 Status dokumenta: Osnutek Zadnja sprememba: Vilić, Niki in Lenič, Timotej

# Vsebina

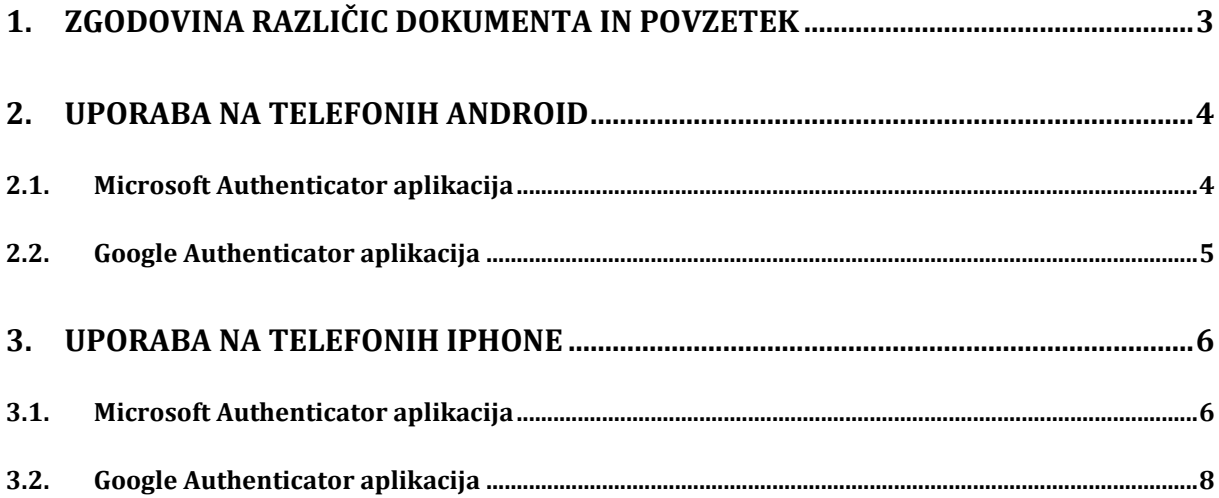

### <span id="page-2-0"></span>**1. Zgodovina različic dokumenta in povzetek**

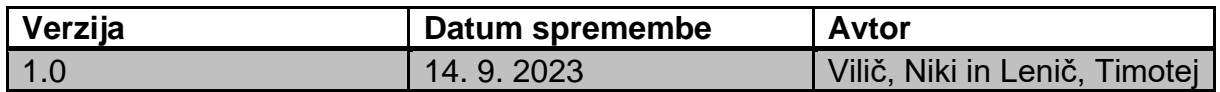

V dokumentu je razložena uporaba MFA (Multi Factor Authentication) metode za Iphone (iOS) in Android. Uporabniki morajo najprej vzpostaviti MFA. Navodila za vzpostavitev so na [intranetu.](https://intranetul.uni-lj.si/InformatikaUL/storitve/_layouts/15/WopiFrame2.aspx?sourcedoc=%7B0AB9724F-0F5E-4E3C-B849-990731E18AF8%7D&file=MFA%20uporabni%C5%A1ka%20navodila.docx&action=default&CT=1694519867276&OR=DocLibClassicUI)

Za avtentikacijo potrebujemo brezplačno aplikacijo »Authenticator«. Izbiramo med Microsoft Authernticator ali Google Authenticator. Priporočena je uporaba Microsoft Authenticatorja, saj je neposredno povezana z Microsoftovimi storitvami, ki jih na UL uporabljamo. Dodatne podpore za Google Authenticator ne nudimo.

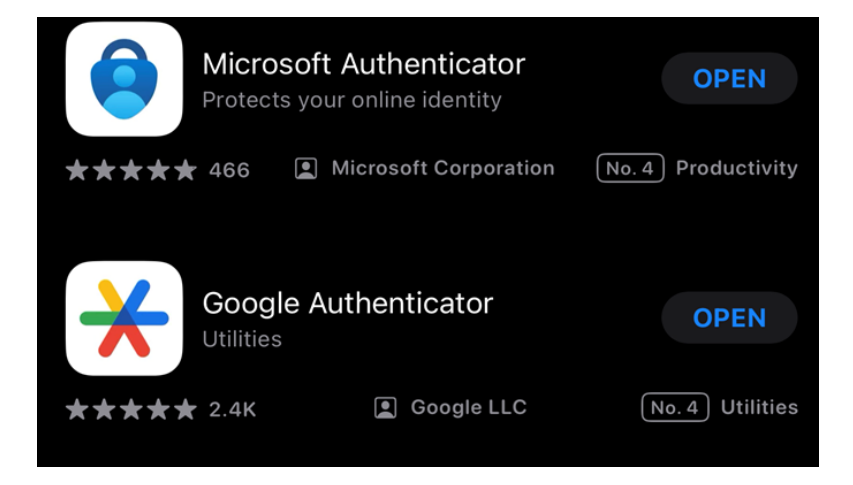

## <span id="page-3-0"></span>**2. Uporaba na telefonih Android**

### **2.1.Microsoft Authenticator aplikacija**

<span id="page-3-1"></span>Ob avtentikaciji z Microsoft Authenticator aplikacijo, se vam bo na zaslonu izpisala številka.

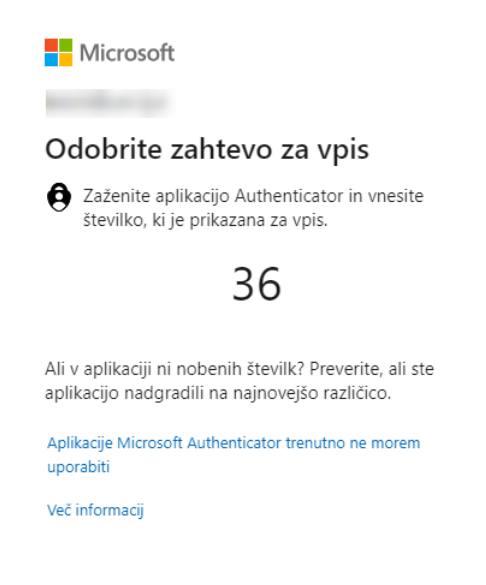

Na vaši mobilni napravi se bo pojavilo obvestilo, ki vas bo pozvalo k vpisu številke. Po vpisu številke kliknite »DA«. Potrditi morate s prstnim odtisom/vzorcem/geslom telefona. Če je številka ustrezna, bo prijava uspešna in lahko boste dostopali do želene aplikacije.

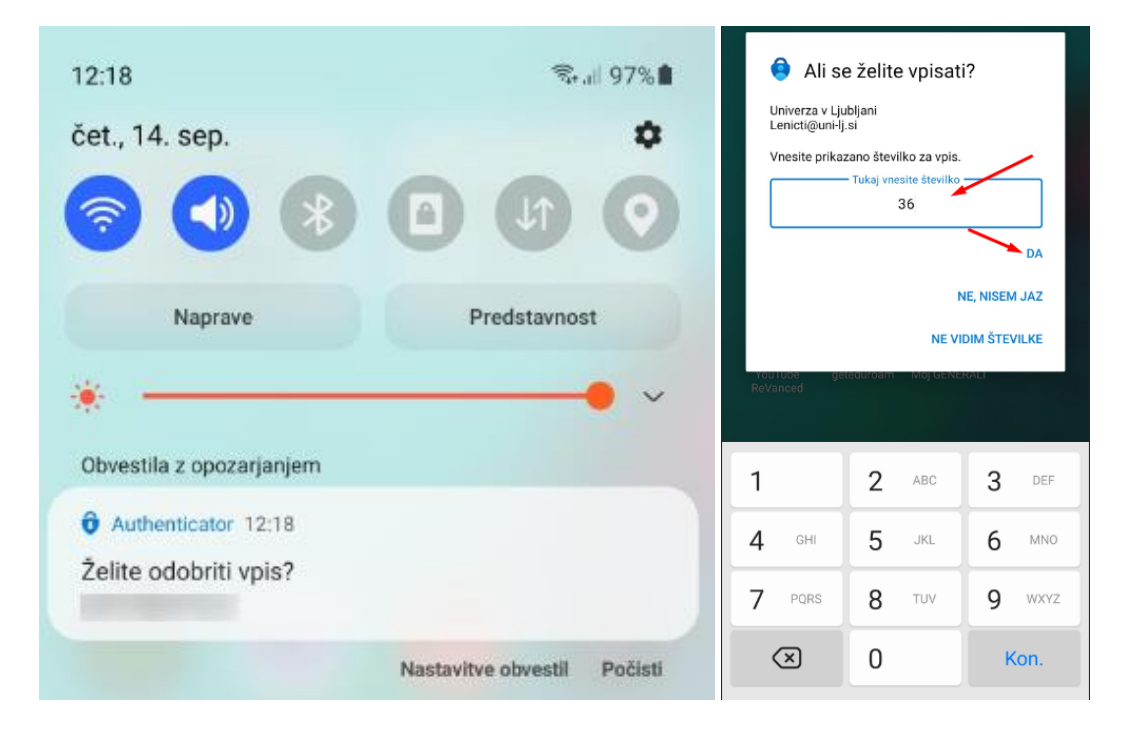

V primeru napačno vpisane številke oziroma klika na gumb »NE, NISEM JAZ«, bo prijava zavrnjena, prikazalo se vam bo spodnje okno.

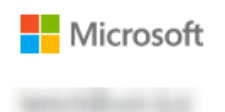

## Zahteva je bila zavrnjena

V vašo prenosno napravo smo poslali zahtevo za preverjanje identitete, vendar ste jo zavrnili. Prikaži podrobnosti

Pošljite še eno zahtevo moji aplikaciji Microsoft Authenticator

Imate težave?

Namesto tega vnesite varnostno kodo iz Microsoftovega računa ali aplikacije za preverjanje pristnosti.

Če aplikacije trenutno ne morete uporabiti, pridobite kodo na drugačen način.

Več informacij

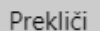

Če želite ponovno poslati zahtevo za prijavo, kliknite na možnost »Pošljite še eno zahtevo moji aplikaciji Microsoft Authenitcator«.

#### **2.2.Google Authenticator aplikacija**

<span id="page-4-0"></span>Pri avtentikaciji z Google Authenticator, boste pozvani za vnos kode.

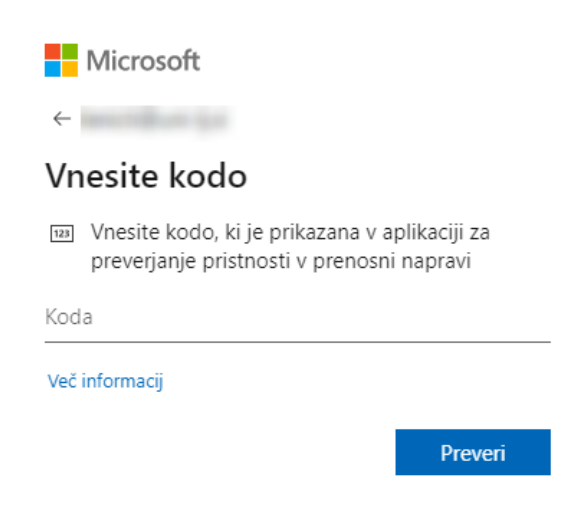

V zgornje okno vpišite kodo, ki se prikaže v Google Authenticator aplikaciji.

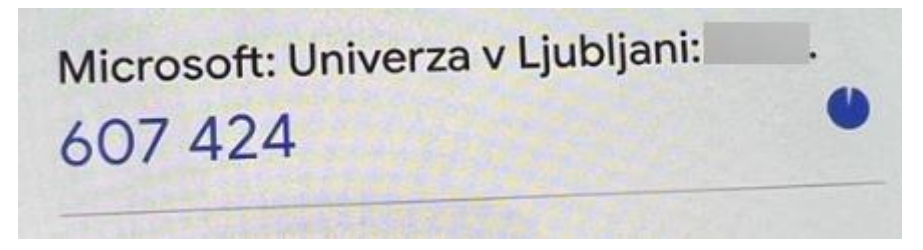

Če je koda pravilna, bo prijava v aplikacijo uspešna. V primeru napačne kode boste ponovno pozvani k vpisu ali pa k izbiri druge metode avtentikacije.

## <span id="page-5-0"></span>**3. Uporaba na telefonih Iphone**

### <span id="page-5-1"></span>**3.1. Microsoft Authenticator aplikacija**

V tem poglavju je predstavljena uporaba Microsoft Authenticator.

Po vzpostavitvi MFA bo vsak vpis v Office 365 (Outlook, Word, itd.) in VPN storitve zahteval dodatno avtentikacijo, ki se ob prijavi pojavi v obliki okna »Odobrite zahtevo za vpis«.

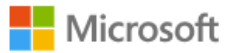

vilicni@uni-lj.si

# Odobrite zahtevo za vpis

Zaženite aplikacijo Authenticator in vnesite številko, ki je prikazana za vpis.

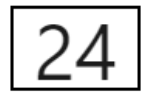

Ali v aplikaciji ni nobenih številk? Preverite, ali ste aplikacijo nadgradili na najnovejšo različico.

Aplikacije Microsoft Authenticator trenutno ne morem uporabiti

Več informacij

Na iPhone dobimo obvestilo o poskusu vpisa.

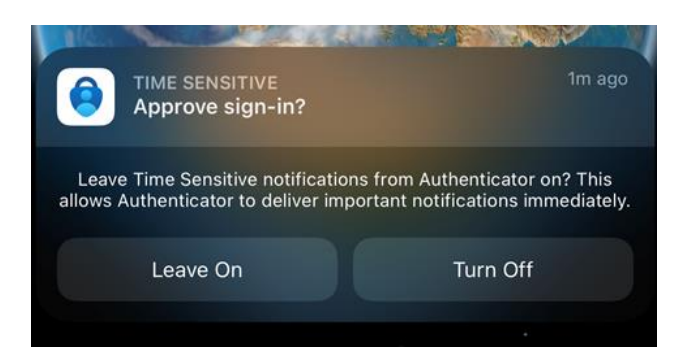

Kliknemo na obvestilo in se nam odpre Microsoft Authenticator aplikacija, ki zahteva številko, ki smo jo prejeli ob prijavi. Vnesemo številko in kliknemo »Yes«.

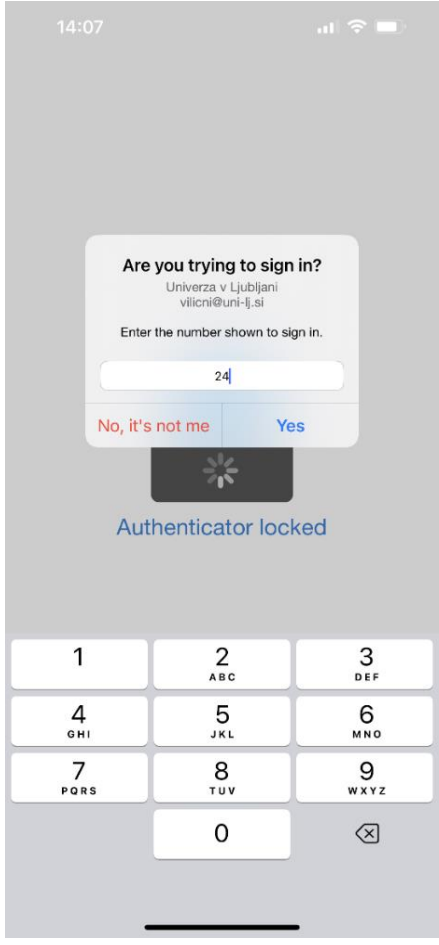

V primeru, da imamo na iPhonu nastavljeno kodo za vstop ali »Face ID« moramo še to vnesti, da se lahko uspešno vpišemo.

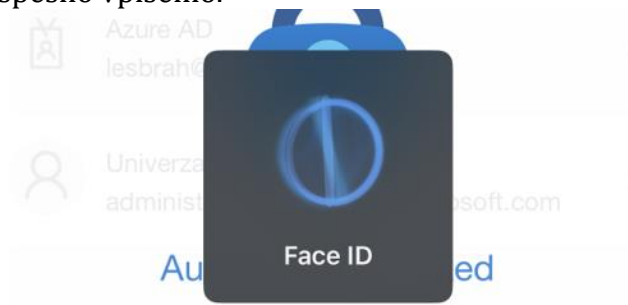

Po uspešni avtentikaciji se proces vpisa samodejno zaključi. Uspešno smo se vpisali v stran.

#### <span id="page-7-0"></span>**3.2. Google Authenticator aplikacija**

Pri uporabi Google Authenticatorja so koraki malo drugačni princip pa ostane enak. Pri poskusu prijave v Office365 ali VPN storitve se nam prikaže okno, ki od nas zahteva kodo. Pod vnosom kode je gumb »Ne sprašuje me več v tej napravi« tega gumba **NE** klikamo.

### Vnesite kodo

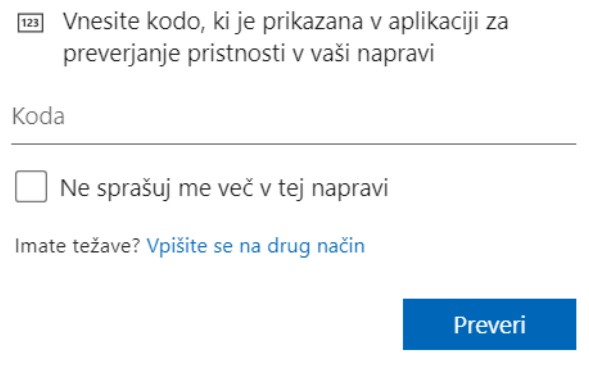

V aplikaciji Google Authenticator poiščemo uporabniško ime in 6. mestno številko. Številka se na vsakih 30 sekund spreminja. Številko vnesemo v vnosno polje in kliknemo »Preveri«. **Pozor: Po 30 sekundah se številka v aplikaciji menja, zato moramo biti pozorni pri vnosu. Prav tako, Google ne zahteva dodatne verifikacije kot Microsoft Authenticator (»Face ID, koda, itd.).**

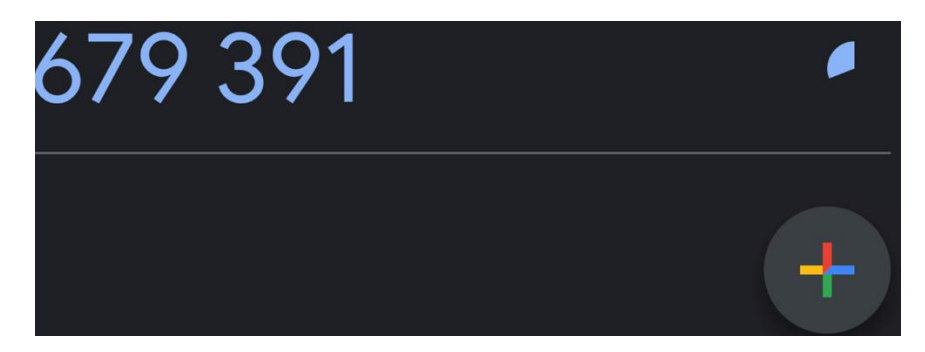